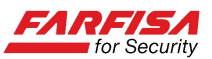

# **GUIDA ALL'ABILITAZIONE DELL'INSTALLAZIONE DEI CONTROLLI ACTIVEX**

Al fine di poter visualizzare le immagini provenienti dai DVR che supportano la connessione via browser Internet Explorer, è necessario, solo alla prima connessione, effettuare il download del controllo ActiveX contenuto nella pagina.

Il controllo ActiveX è un plug in che consente l'interazione tra l'utente e la pagina web.

Solitamente la procedura è automatica ma, a causa delle impostazioni di sicurezza del sistema operativo o del browser stesso, è possibile che ne venga impedita l'installazione dal PC stesso con conseguente impossibilità di visualizzare la pagina stessa.

- Premesse:
	- Fare riferimento al manuale di istruzioni per la corretta configurazione dei parametri TCP/IP per la connessione in rete del video registratore.
	- In questa giuda si presuppone che, nel caso di una connessione remota, router e firewall siano stati configurati correttamente in funzione di tutte le porte TCP utilizzate dal DVR.

# **Per Windows XP/Vista/7:**

A. Aprire Internet Explorer e selezionare l'opzione "Strumenti" → "Opzioni Internet…"

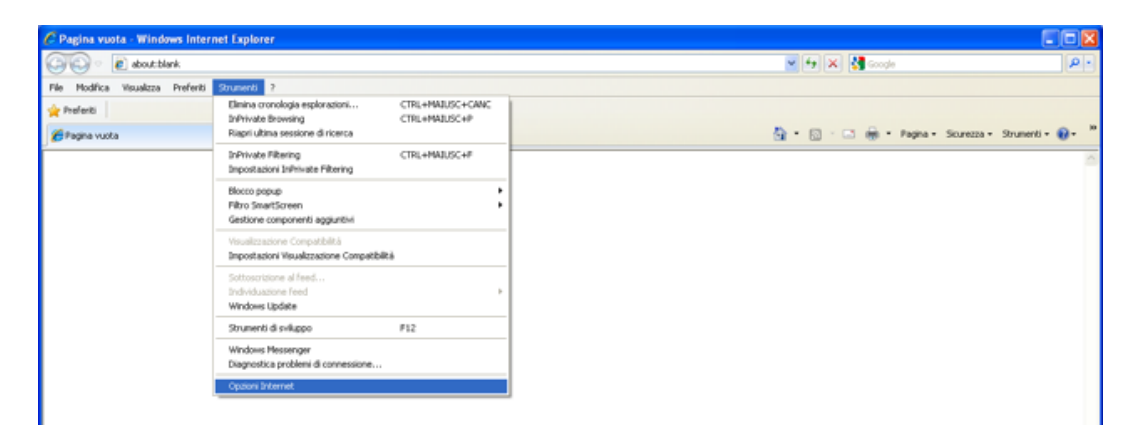

B. Selezionare la linguetta "Protezione", quindi fare click su "Siti attendibili" e poi su "Siti":

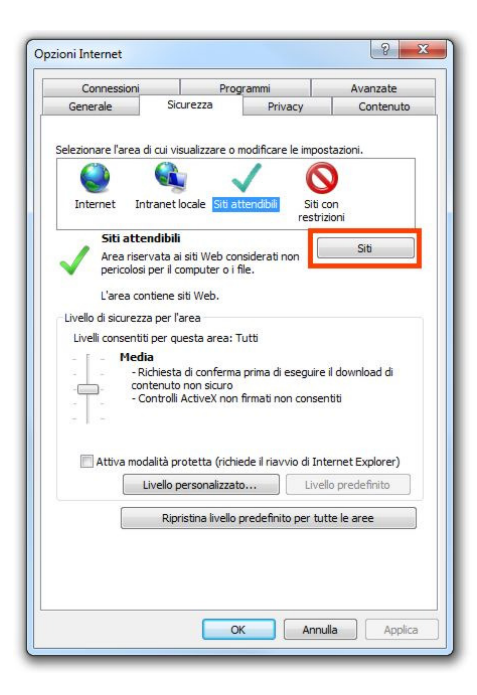

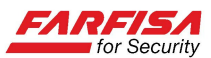

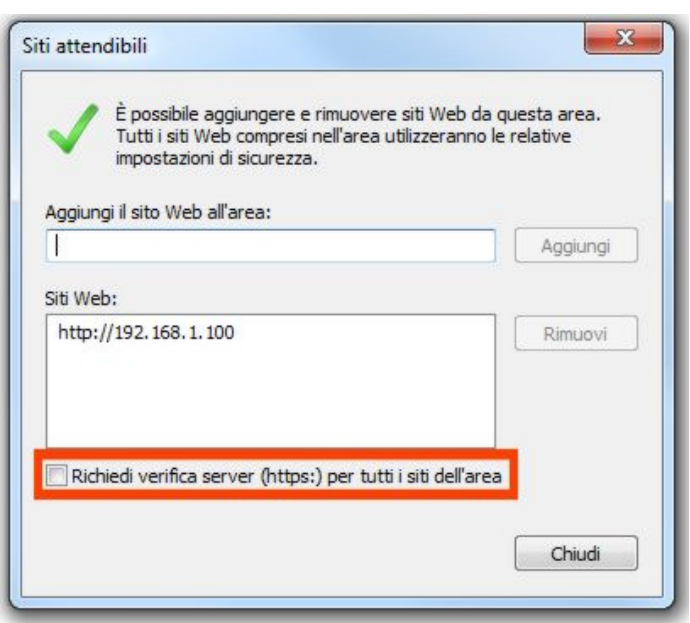

- Inserire l'indirizzo IP del DVR e cliccare su "aggiungi" in modo che venga copiato nell'area al centro della finestra.
- $\checkmark$  Prestare attenzione che l'opzione "Richiedi verifica server (https:) per tutti i siti dell'area" sia disabilitata, altrimenti non sarà possibile proseguire.
- C. Sempre con l'opzione "Siti attendibili" selezionata fare click sul pulsante "Livello personalizzato":

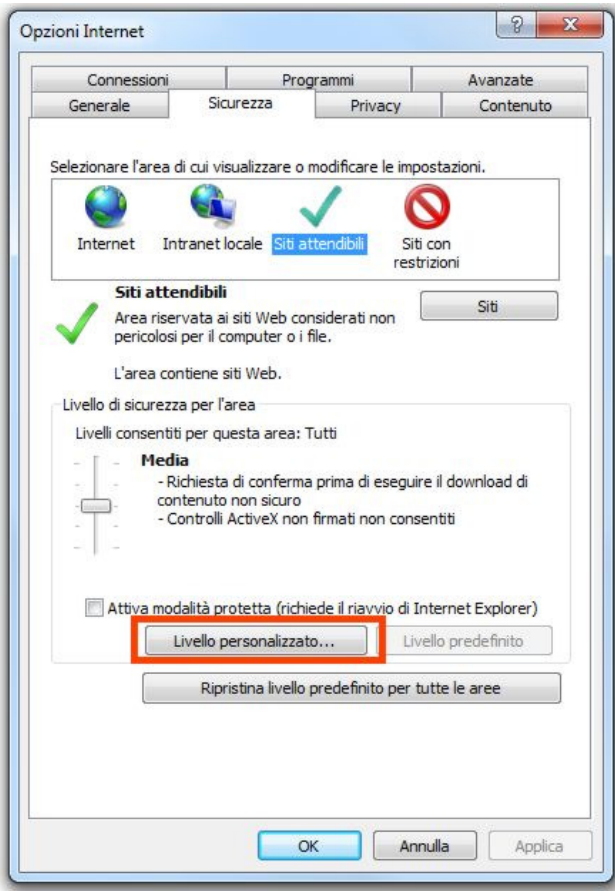

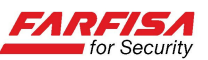

D. Scorrere l'elenco delle opzioni sino a "Scarica controlli ActiveX con firma elettronica" e "Scarica controlli ActiveX senza firma elettronica" e impostarli su "Attiva" o "Chiedi conferma"<sup>1</sup>.

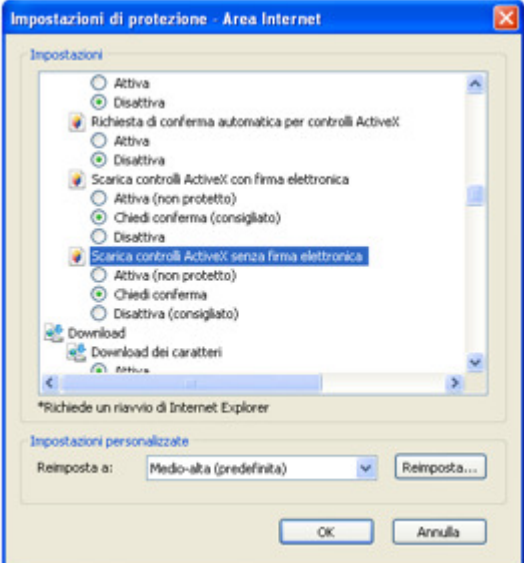

Confermare le modifiche:

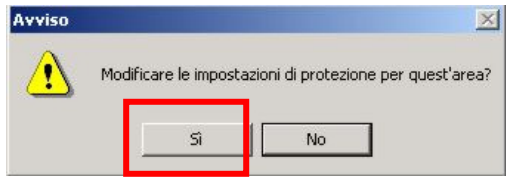

E. Nella caso in cui il PC utilizzato per la visualizzazione sia basato sul sistema operativo **Vista** o **Windows 7/8** può essere necessario disabilitare l'User Account Control (UAC) come spiegato di seguito

# **E.1 Per Windows Vista:**

 $\overline{a}$ 

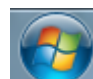

Fare click sul pulsante di Windows e quindi selezionare "Pannello di controllo", digitare la parola "UAC" nella casella di ricerca presente in alto a destra per visualizzare questa finestra:

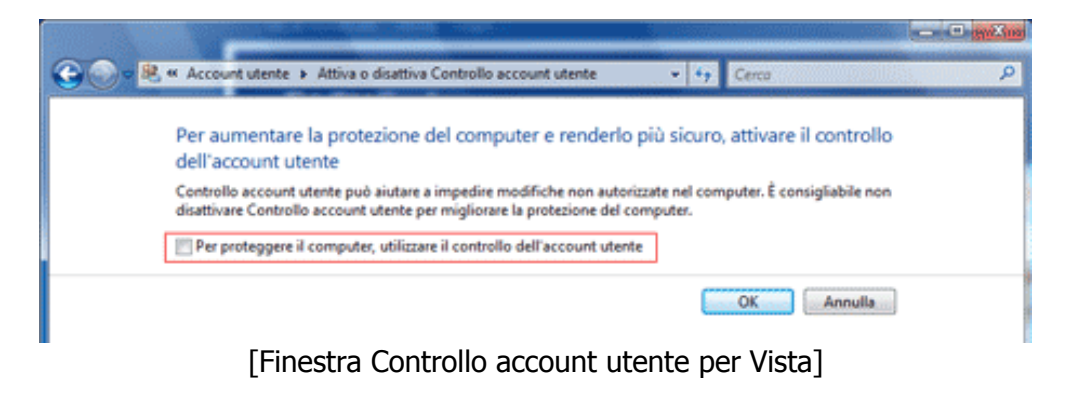

 $^{\rm I}$  La struttura ed il numero delle voci disponibili in questa finestra posso differire in funzione della propria versione di Windows e dalla versione di Internet Explorer.

Una volta installato correttamente il controllo ActiveX nel PC per la visualizzazione è possibile ripristinare la configurazione dei controlli ActiveX originale.

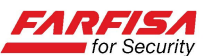

- Togliere il segno di spunta dall'opzione "Per proteggere il computer, utilizzare il controllo dell'account utente".
- Fare click su OK e riavviare il PC.

# **E.2 Per Windows 7:**

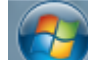

Fare click sul pulsante di Windows e quindi selezionare "Pannello di controllo", digitare la parola "UAC" nella casella di ricerca presente in alto a destra e quindi fare click sull'opzione "Modifica le impostazioni di Controllo dell'account utente":

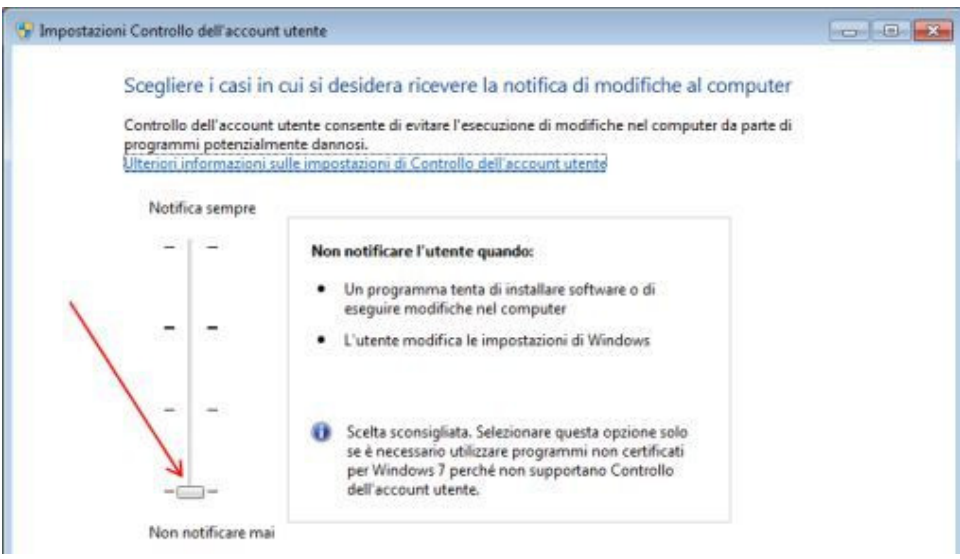

[Finestra Controllo account utente per Windows 7]

- $\checkmark$  Posizionare la barra verticale al minimo (Non notificare mai).
- $\checkmark$  Fare click su OK e riavviare il PC.

F. Riavviare Internet Explorer e digitare nuovamente l'indirizzo IP del proprio DVR.

#### **F.1 Nota per gli utenti di Internet Explorer 9/10:**

E' possibile che utilizzando queste versioni di browser, nonostante la corretta installazione del controllo ActiveX, la pagina web non venga visualizzata correttamente o venga visualizzata in modo disordinato.

In questo caso è necessario fare click sul pulsante "Visualizzazione compatibilità" che ottimizza la visualizzazione di pagine ottimizzate per versioni di browser precedenti.

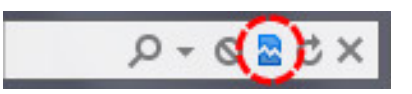

Il browser memorizzerà l'impostazione per questo sito e alla connessione successiva non sarà necessario fare click nuovamente su questo pulsante.

Al termine, ricaricare la pagina web del DVR.

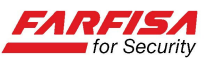

# **F.2 Nota per gli utenti di Internet Explorer 11:**

E' possibile che utilizzando questa versione di browser, nonostante la corretta installazione del controllo ActiveX, la pagina web non venga visualizzata correttamente o non venga visualizzata affatto. Selezionare la voce "Impostazione Visualizzazione Compatibilità" nel menù "Strumenti" di Internet Explorer per visualizzare la finestra seguente.

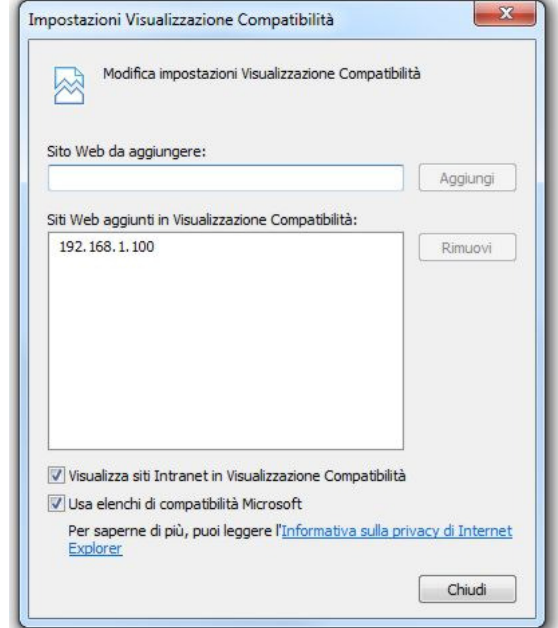

Anche in questo caso, fare click sul pulsante "Aggiungi" in modo che l'indirizzo del DVR a cui connettersi venga copiato nell'area al centro, prestando attenzione che le due opzioni sotto ("Visualizza siti Intranet in Visualizzazione Compatibilità" e "Usa elenchi di compatibilità Microsoft") siano entrambe selezionate.

Infine, selezionare l'opzione "Sicurezza" dal menù "Strumenti" e verificare che l'opzione "ActiveX Filtering" non sia selezionata.

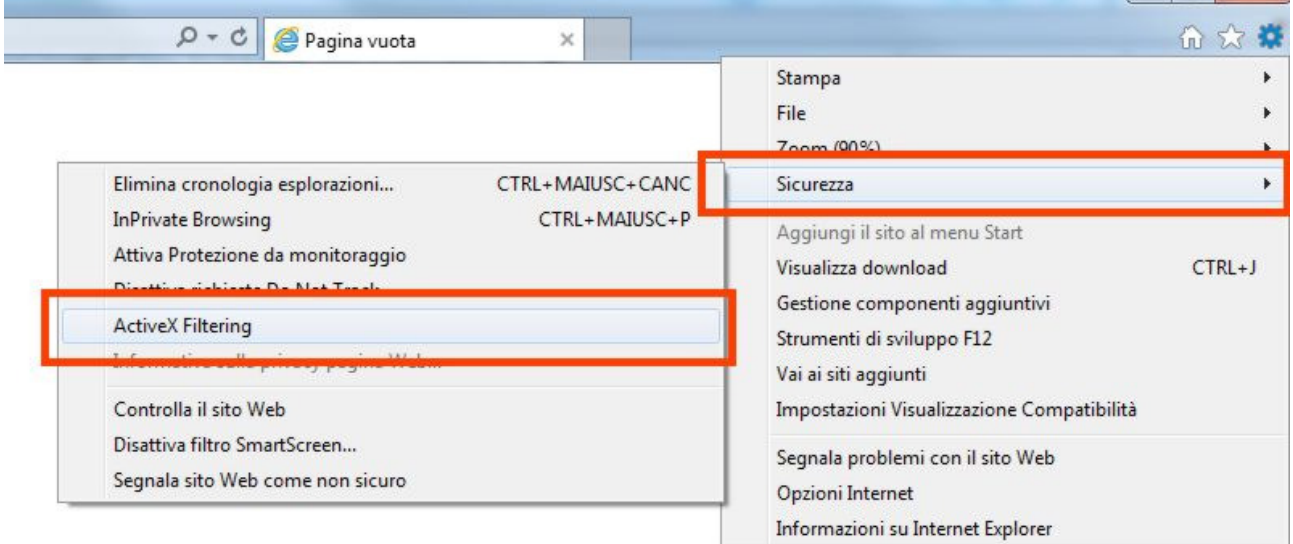

Al termine, ricaricare la pagina web del DVR.